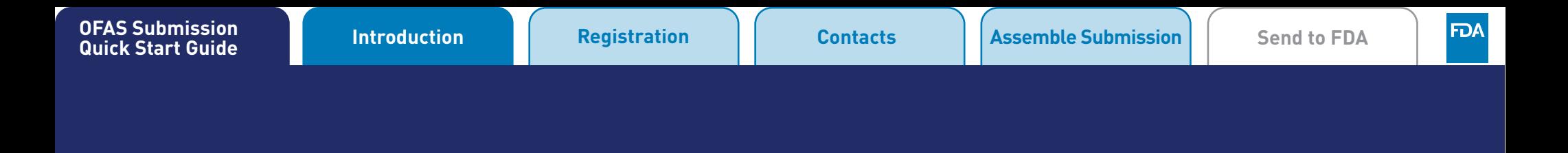

U.S. Food and Drug Administration Center for Food Safety and Applied Nutrition (CFSAN)

# **CFSAN Online Submission Module COSM**

Office of Food Additive Safety (OFAS) **OFAS Submission Quick Start Guide** 

# **INTRODUCTION**

This Guide will briefly introduce you to the CFSAN Online Submission Module (COSM) and illustrate how to assemble an OFAS Regulatory submission. COSM presents you with questions in a simple and consistent format to assist you in assembling OFAS submissions with ease.

# **Note:** Prior to using this Guide, you should familiarize yourself with the **COSM Registration Help Guide.**

This Guide gives information relevant to the following OFAS submissions:

- **1. Food Contact Notification (FCN) (Form 3480)**
- **2. Food Master File (FMF) for a Food Contact Substance (Form 3480)**
- **3. Pre-Notification Consultation (Form 3480)**
- **4. Color Additive Petition (CAP) (Form 3503)**
- **5. Color Master File (CMF) (Form 3503)**
- **6. Food Additive Petition (FAP) (Form 3503)**
- **7. FMF for Food Additives (Form 3503)**
- **8. Biotechnology Final Consultation (Form 3665)**
- **9. New Protein Consultation (Form 3666)**
- **10. Generally Recognized as Safe Notice (Form 3667)**

# **FDA**

**4**

# **Step 1. Create an Account**

**[Registration continued on next page...](#page-5-0)** 

The first time you use the COSM you must create an account with a username, password and three security questions. In addition, the COSM registration process will require your name, address and company information. Optionally, you will be allowed to enter a list of contacts, agent or attorney information, which can be used for future submissions. These contacts will go into your personal contact list. The contact list will be available whenever you assemble a new submission. Instead of manually entering contact information for each new submission, you will have the option of selecting a contact from the list. All contact information will then be prepopulated from the selected contact. The contact list is available to you through a "Manage Contacts" link and can be updated or amended at any time after the registration process. Finally, you will be required to select the type(s) of submissions you will typically be sending to the FDA. These can also be updated or amended after the registration process.

#### **CFSAN Online Submission Module @ About** The CFSAN Online Submission Module (COSM) was developed to assist industry partners when filing Regulatory Login Submissions. It is specifically designed to aid users wishing to file submissions with the Center for Food Safety and Applied Nutrition (CFSAN). COSM is available 24 hours, 7 days a week. Two offices are currently supported,  $\boldsymbol{\Theta}$ the Office of Food Additive Safety (OFAS) and the Office of Dietary Supplement Programs (ODSP). Username\* Please refer to the Help Guides below for instructions on how to use the COSM. COSM Registration Help Guide **OFAS**  $\bullet$ Password\* COSM OFAS Submissions Help Guide ODSP New Dietary Ingredient Notification Step-by-Step Help Guide **New Registrant** New and current OFAS users will For more information please refer to the COSM Introduction Forgot Username? Forgot Password? click the "Register" button. - - - WARNING - - WARNING - - WARNING - - WARNING - - WARNING - - -This information system is provided for U.S. Government-authorized use only. **System User Agreement** Please use your credentials to log-in to the You are accessing a U.S. Government information system, the CFSAN Online Submission Module. The information CFSAN Online Submission Module. system includes (1) this computer, (2) this computer network, (3) all computers connected to this network, and (4) all devices and starage media attached to this network or to a computer on this network. Any unauthorized or improper usage of this information system is prohibited and may result in disciplinary action as well as civil and **FURLS User Registration** criminal penalties. By using this information system, you understand and consent to the following: - Anyone who makes a materially false, fictitious, or fraudulent statement to the U.S. Government is subject to Please begin the registration process by providing the<br>E-mail address associated with your FURLS login. criminal penalties. See Title 18 U.S.C. 1001. Any information system usage may be monitored, recorded, and subject to audit. Anyone using this information **Previous FURLS Users**  system expressly consents to monitoring and is advised that if such monitoring reveals possible criminal activity, E-Mail Address<sup>\*</sup> system personnel may provide the evidence of such monitoring to law enforcement officials. Users that previously had a FURLS - You have no reasonable expectation of privacy regarding any communications or data transiting or stored on this login should enter their FURLS email information system. At any time, and for any lawful government purpose, the government may monitor, intercept, Submit and search and seize any communication or data transiting or stored on this information system. address in allocated space and then - Any communications or data transiting or stored in this information system may be disclosed or used for any lawful government purpose. click the "Submit" button.

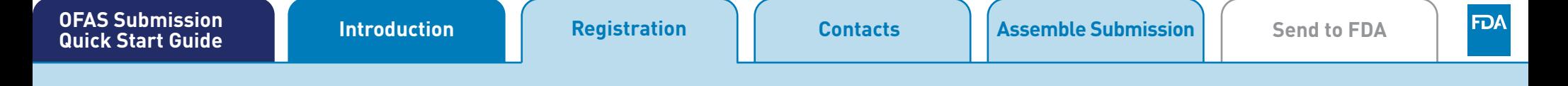

#### **Step 2. Complete the Login Information Tab**

The registration screen has 3 separate tabs: Login Information, Address Information and Submission Selection. All required fields under each tab must be filled out correctly to complete the registration process. When you complete all the required information under a tab and click the "Continue" button, COSM automatically proceeds to the next section.

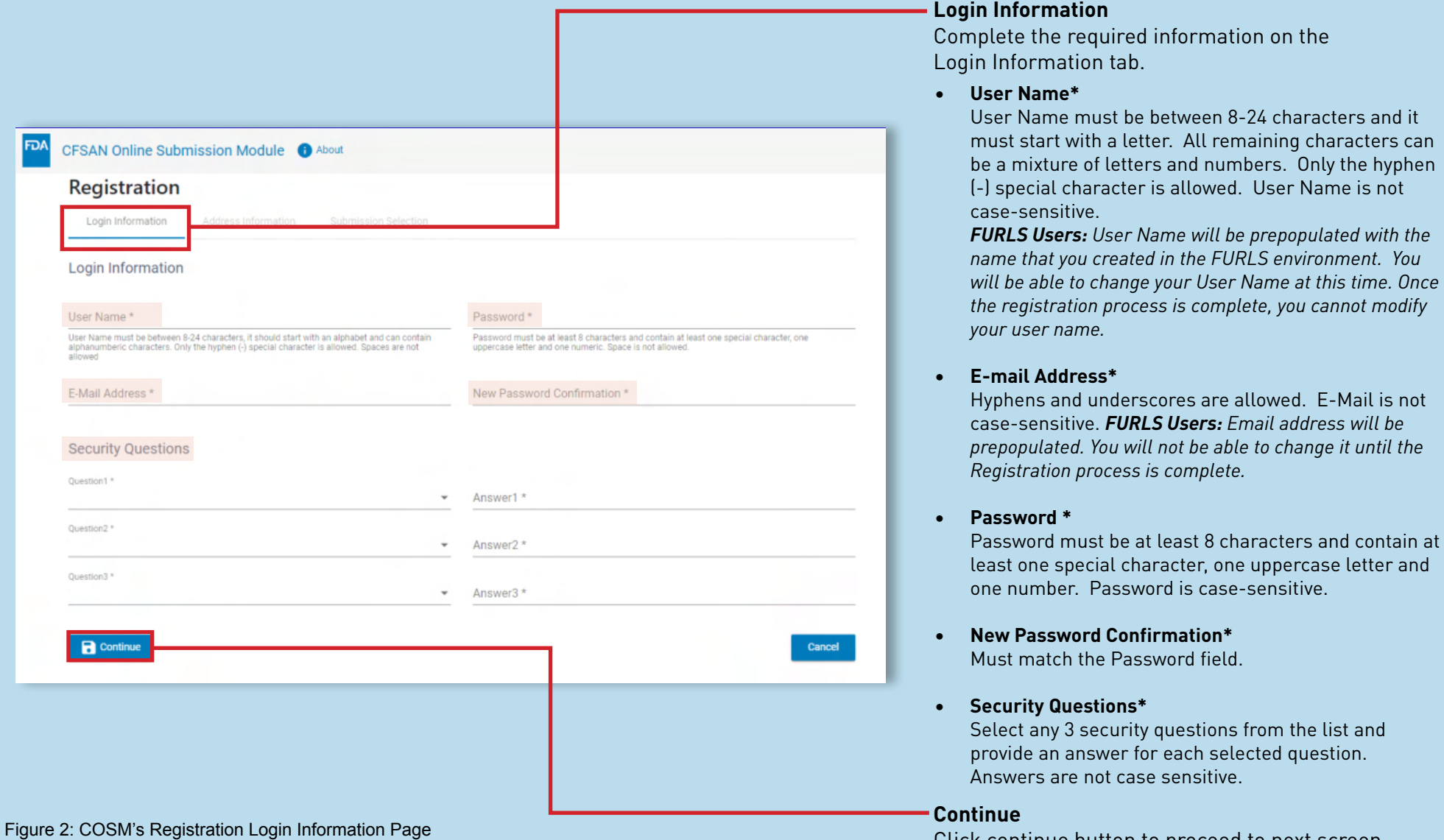

Click continue button to proceed to next screen

**[Registration continued on next page...](#page-5-0)** 

**2 4**

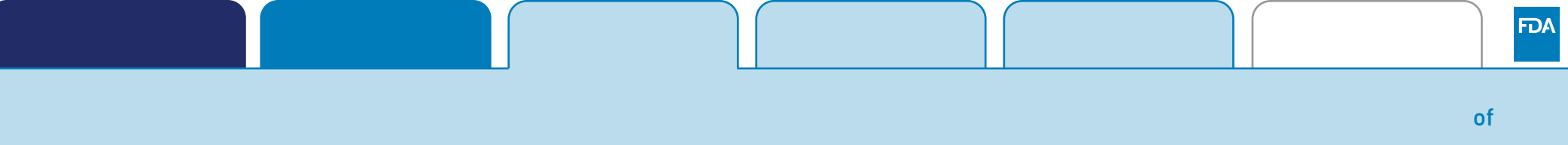

#### **Step 3. Complete the Address Information Tab**

The registration screen has 3 separate tabs: Login Information, Address Information and Submission Selection. All required fields under each tab must be filled out correctly to complete the registration process. When you complete all the required information under a tab and click the "Continue" button, COSM automatically proceeds to the next section.

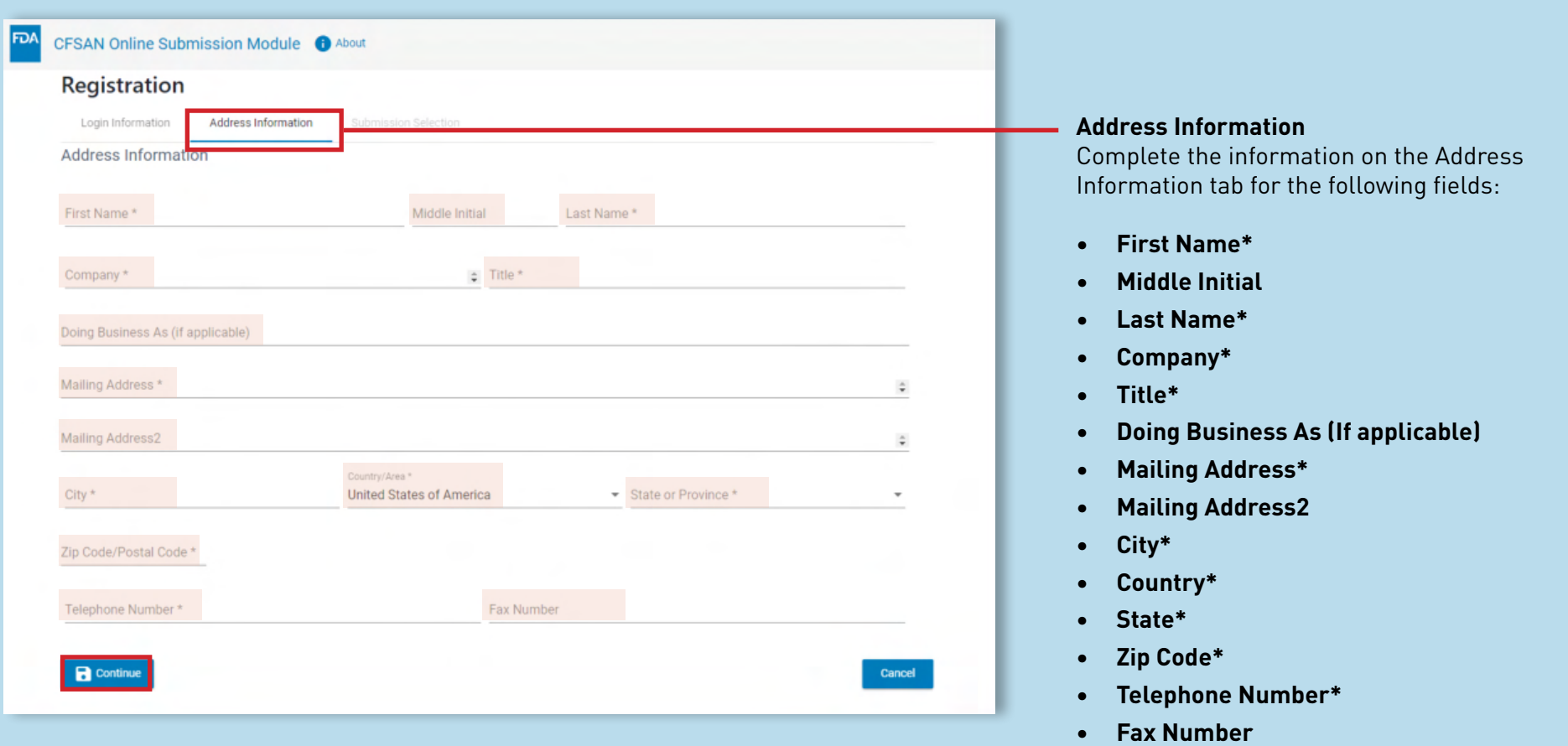

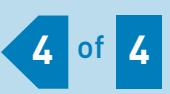

**FDA** 

# <span id="page-5-0"></span>**Step 4. Complete the Submission Selection Tab**

The Submission Selection screen allows you to select the type of submissions you will be submitting to the FDA. When you complete all the required information under a tab and click the "Submit Registration" button, your COSM registration is complete.

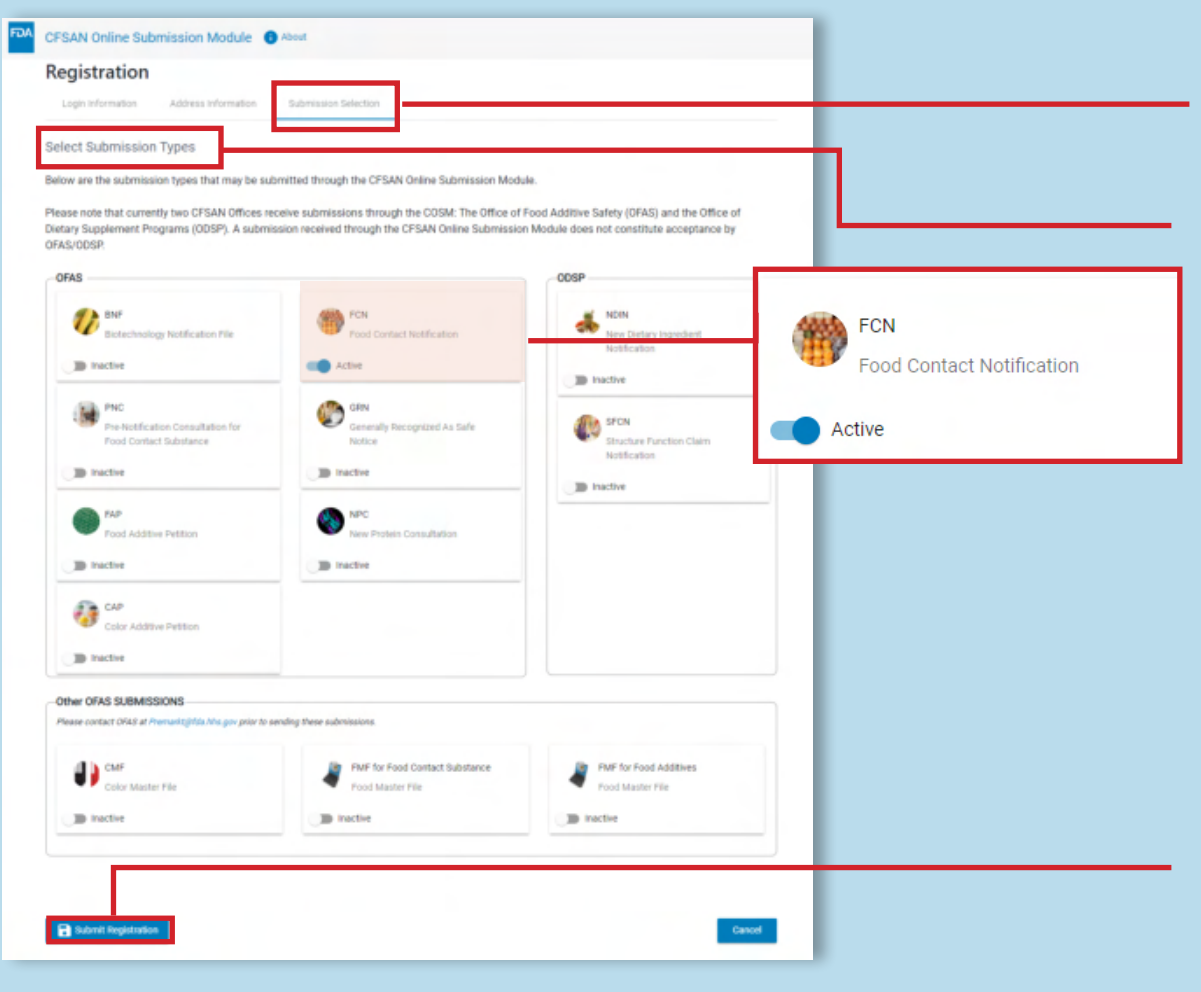

#### **Submission Selection**

Select the type of submissions you will be submitting to the FDA in the future.

#### **Select Submission Types**

Use the "slide" bar icon to select the submission types that you will be completing through the COSM. When the slide bar is moved to the right, it will turn blue indicating that the submission type has been selected. The text will change from "Inactive" to "Active". These selections can be updated at any time after the Registration process is complete.

The submission types you select here will be displayed on your "Home" screen the next time you log in to the COSM.

#### **Submit Registration**

Click the "Submit Registration" button to complete your registration. You may have to scroll your browser window to see this button. You will receive an email notification confirming your registration.

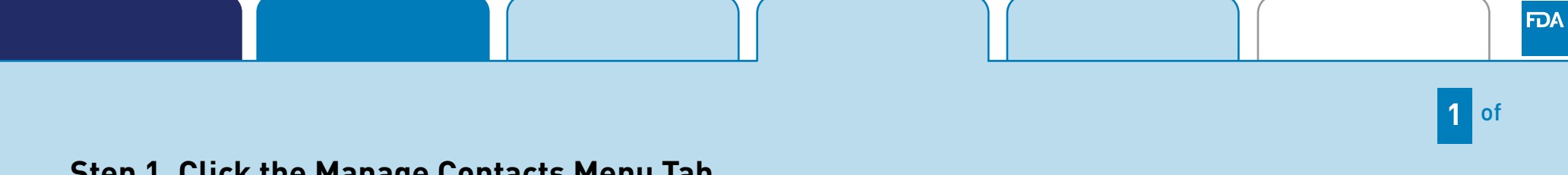

### **Step 1. Click the Manage Contacts Menu Tab**

The "Manage Contacts" feature allows you to add and store one or more contacts. Some submissions require multiple contacts and if you have a list of contacts that you have previously entered, this feature will provide quick access to them when you are assembling your submission. Click the "Profile" menu button on the top left of the screen and then click "Manage Contacts".

When the Manage Contacts screen appears, click the blue "Add New Contact" button. When you click the button, a new address form opens, and you can enter the new contact information.

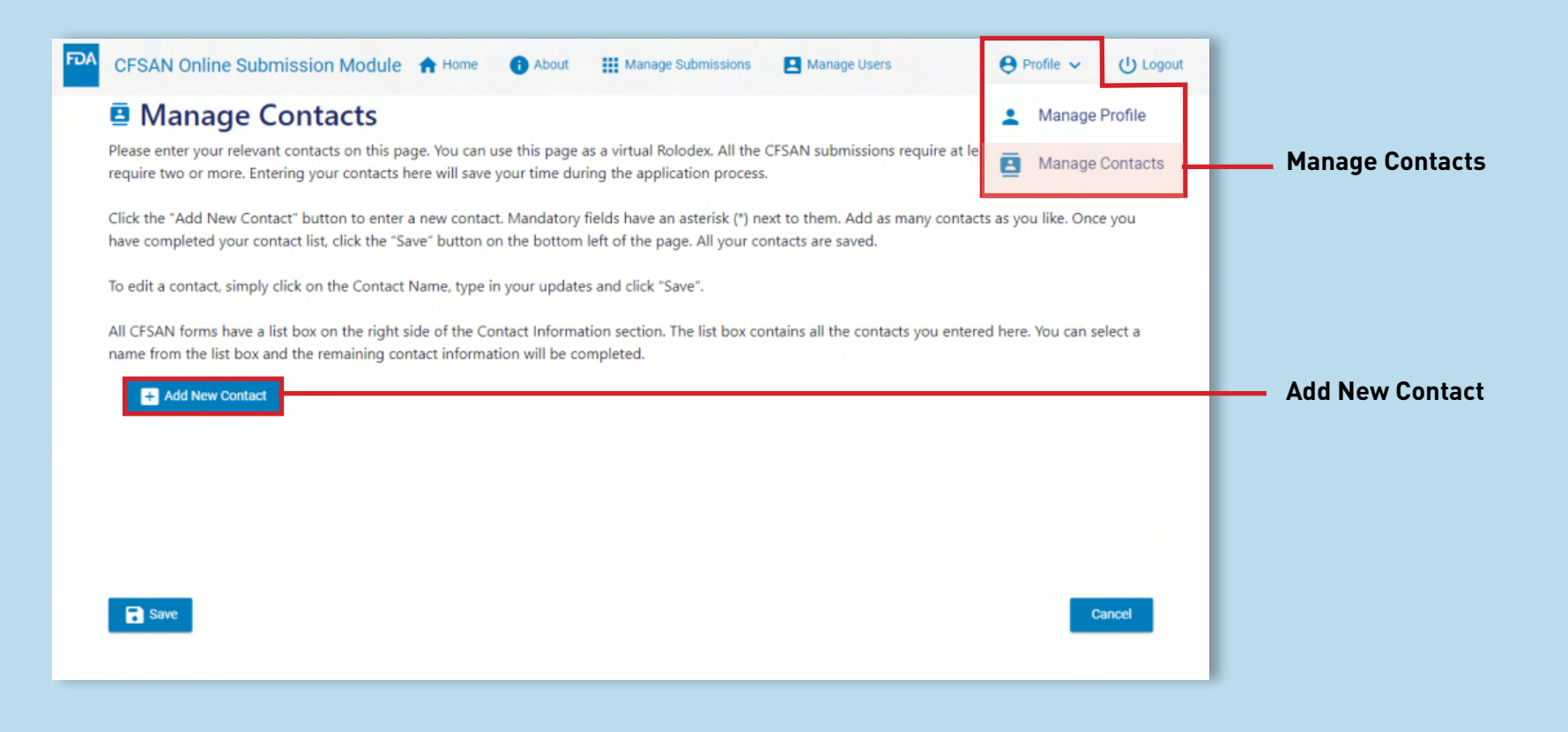

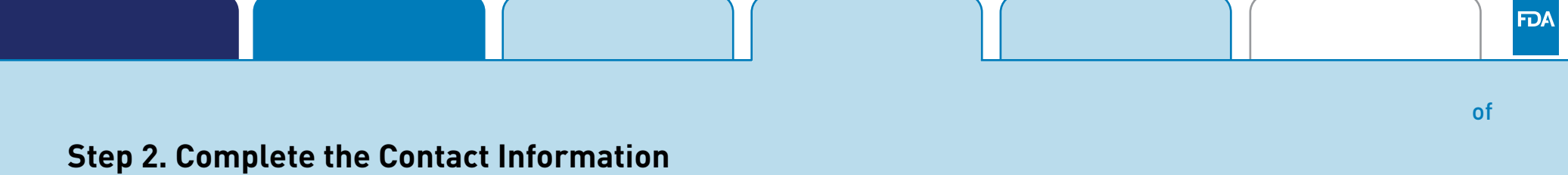

Complete the mandatory address fields shown on the screen and then click the "Save" button. Add as many contacts as you like by clicking the blue "Add New Contact" button.

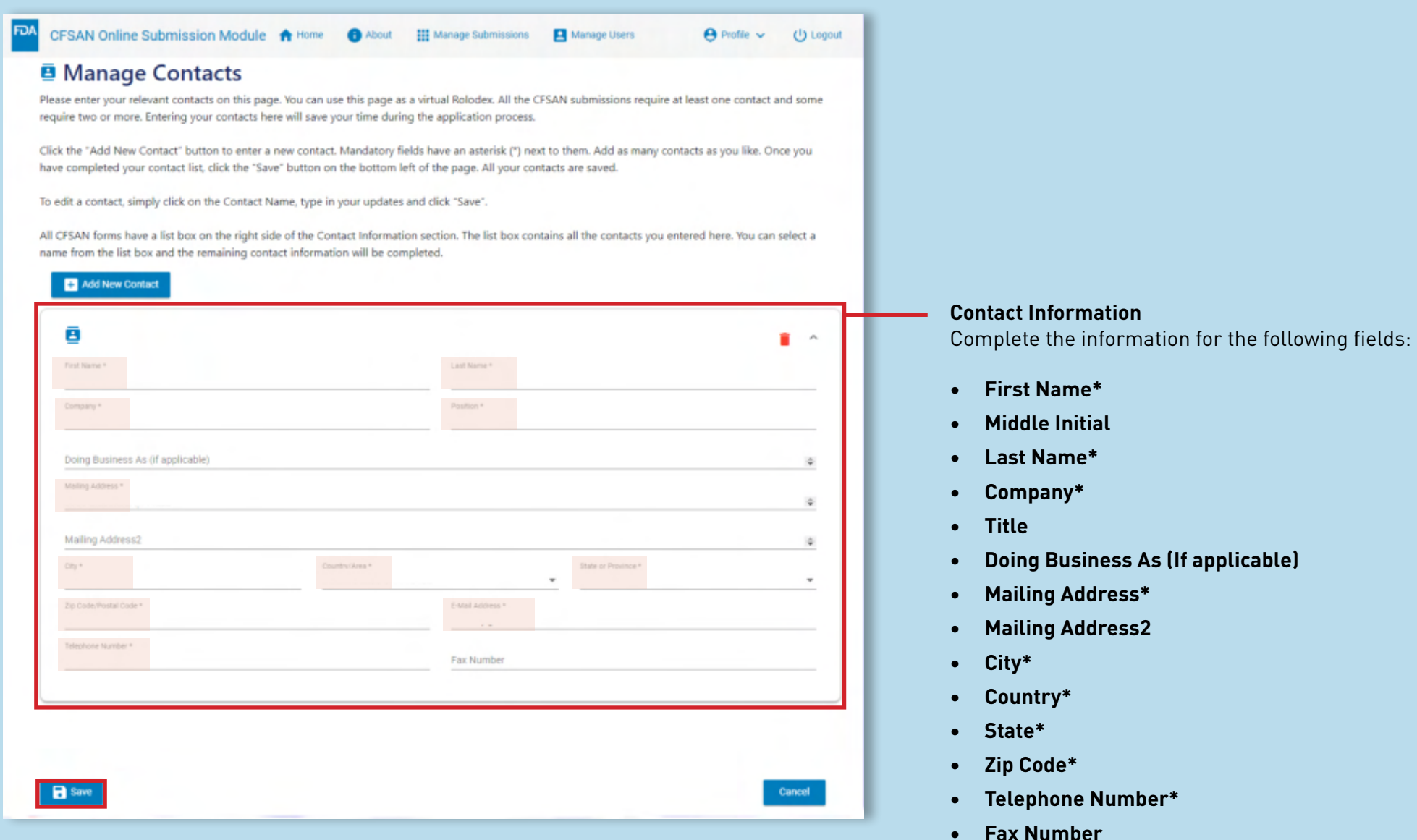

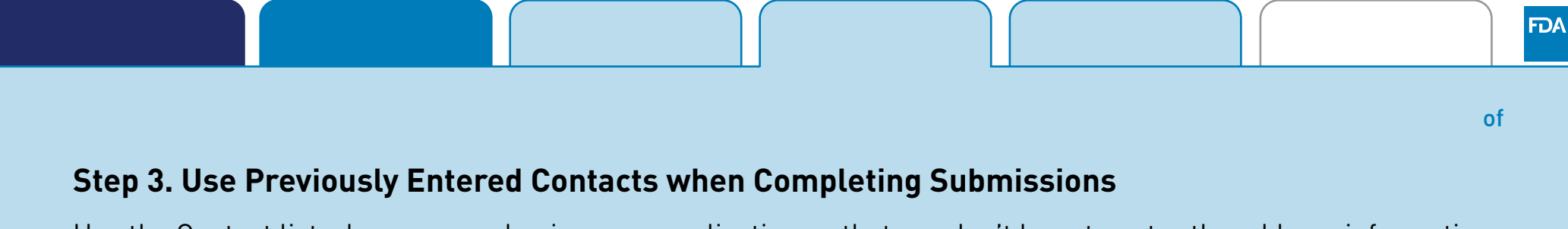

Use the Contact list whenever you begin a new application so that you don't have to enter the address information every time you assemble a new filing. Click the "Update" button for the "Contact Information" section of the filing.

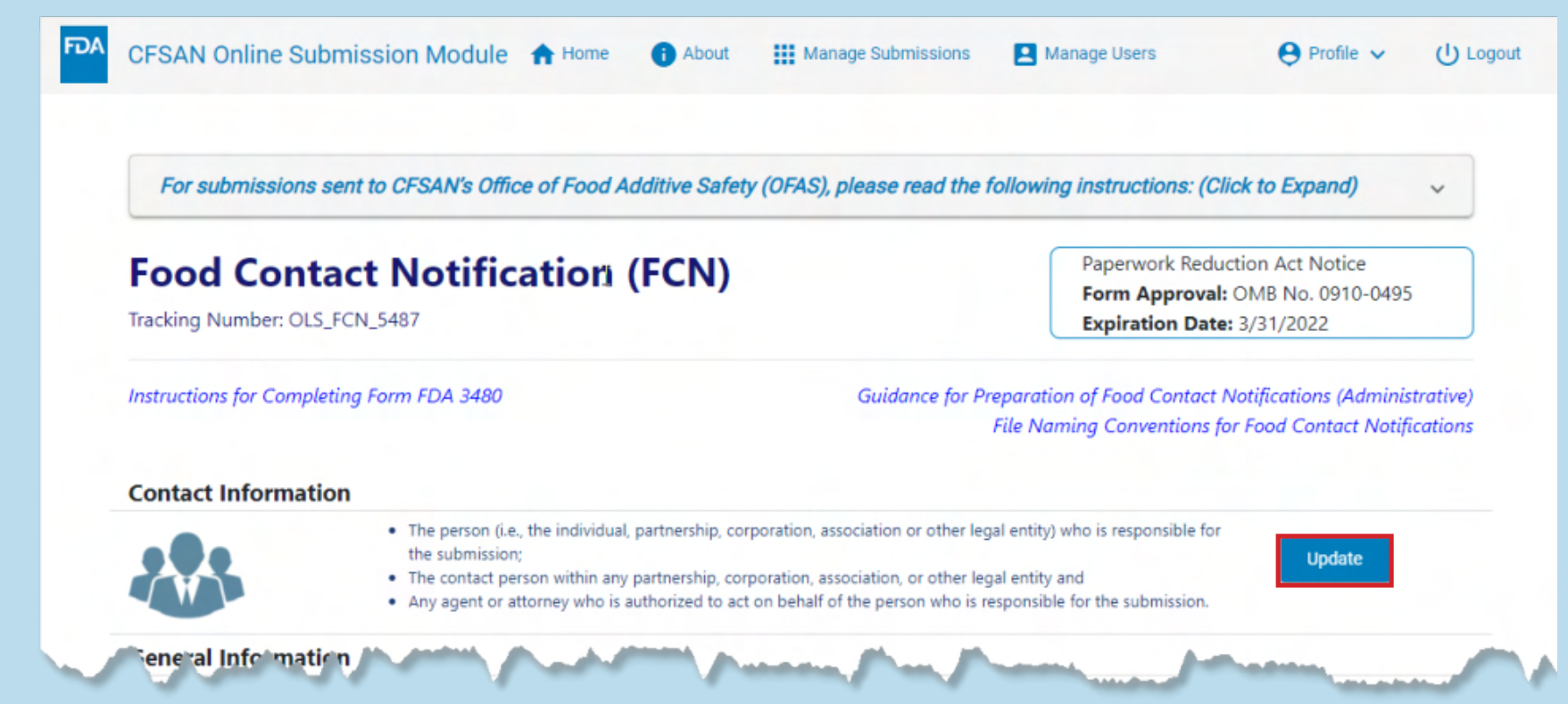

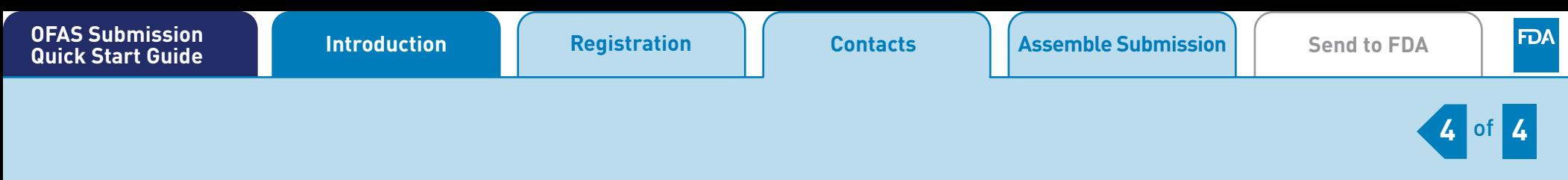

# **Step 4. Complete Contact Information with a Single Click**

Use the Contact list whenever you begin a new application so that you don't have to enter the address information every time you create a new filing. Click the "Update" button for the "Contact Information" section of the filing.

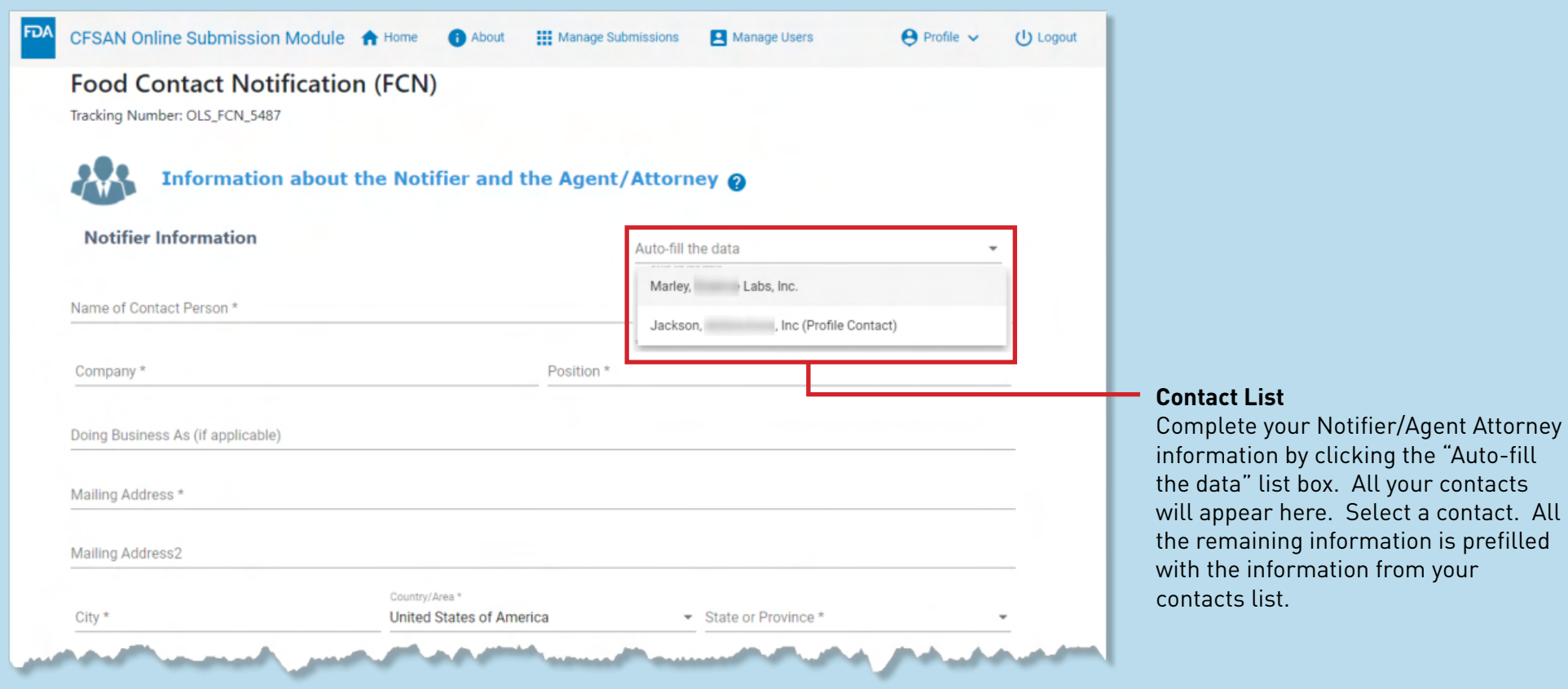

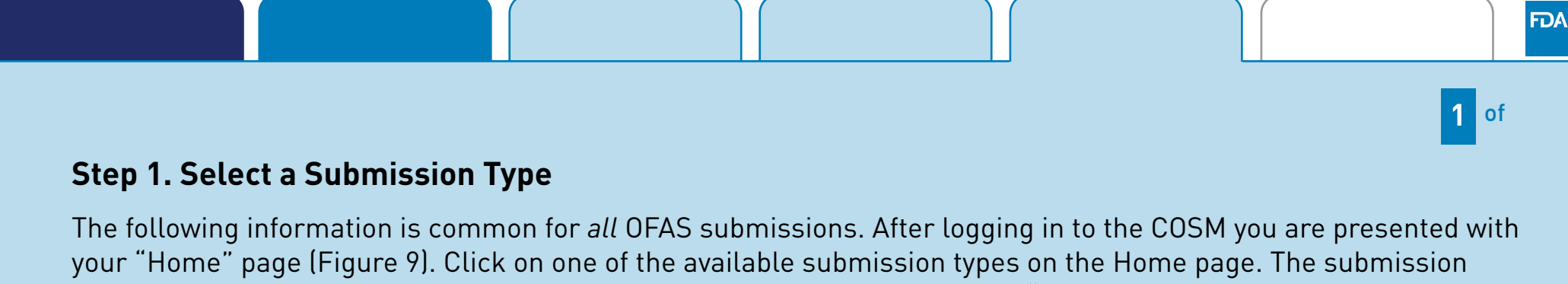

types were selected during the Registration process and are represented by "Menu Cards". *The following example illustrates the Biotechnology Final Consultation (Form 3665) summary page and available sections.*

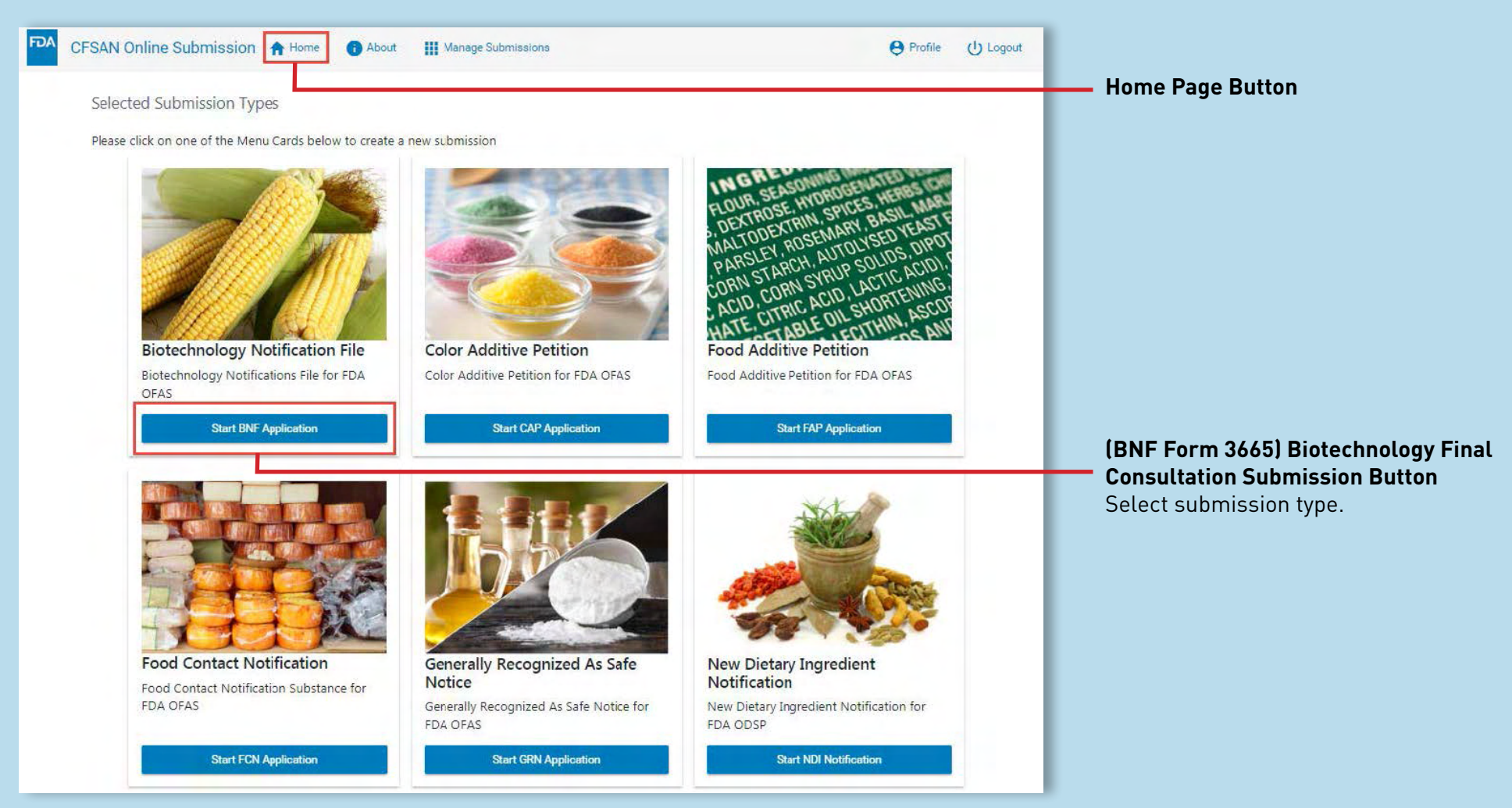

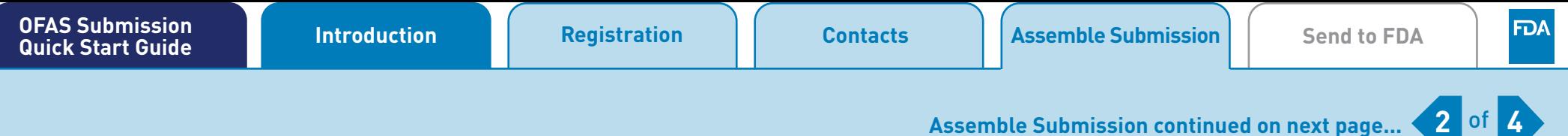

### **Step 2. Enter Data into Summary Sections**

Upon selecting the submission type from the Home page, the system will open the Summary page (Figure 10) for the selected submission. Each OFAS submission type has different sections. **You may go to any section in any order you choose.** 

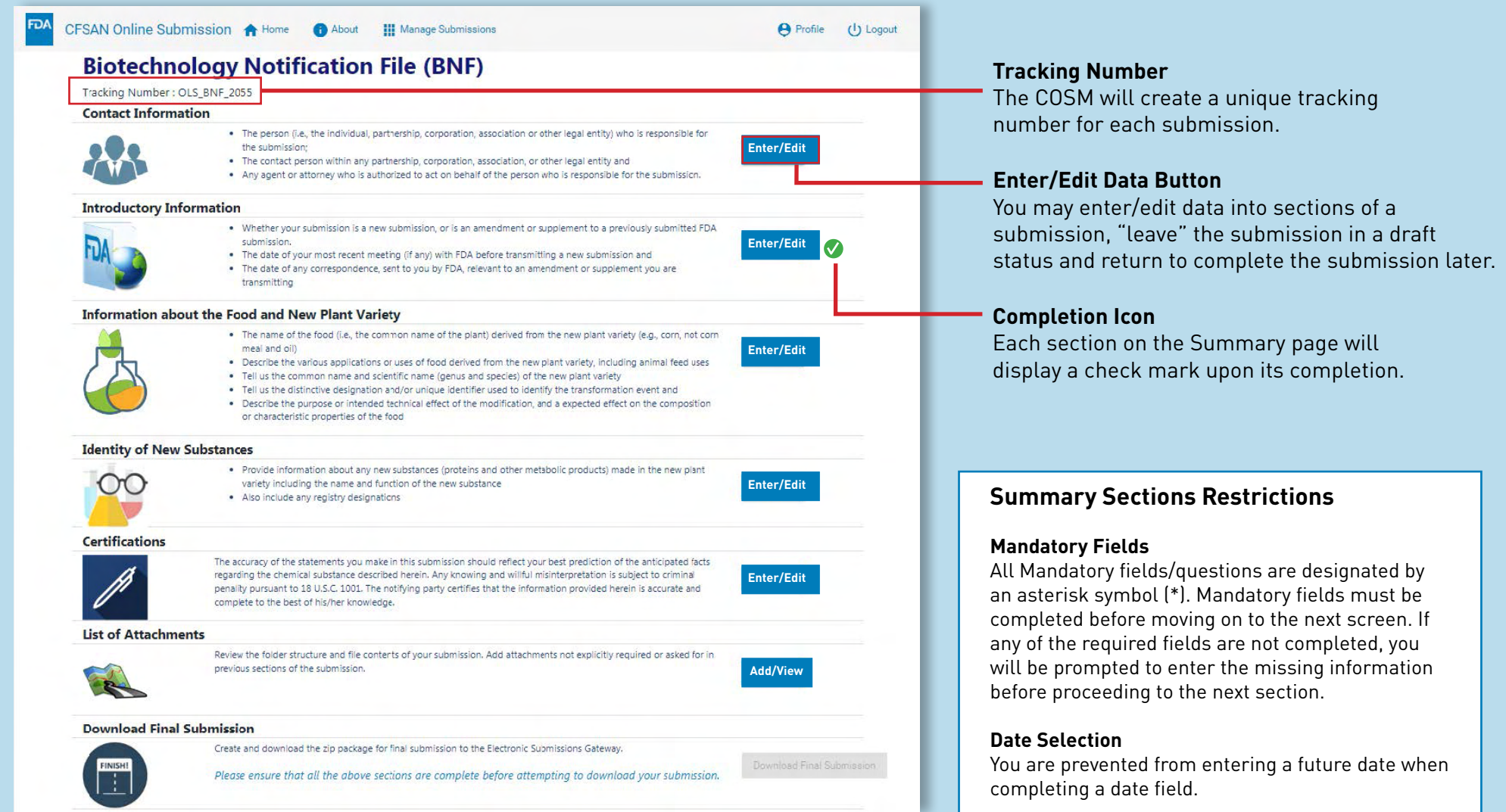

of

**Attach Documents continued on next page... 3 4**

# **Step 3. Attach Documents**

Supporting documentation can be attached as questions are being answered. All documents are placed in their relevant folders as they are being uploaded. Additional documents can be attached as part of the completion process. At that time, you can upload documents not explicitly asked for within the submission. Using that option also allows you to place documents in folders that you specify.

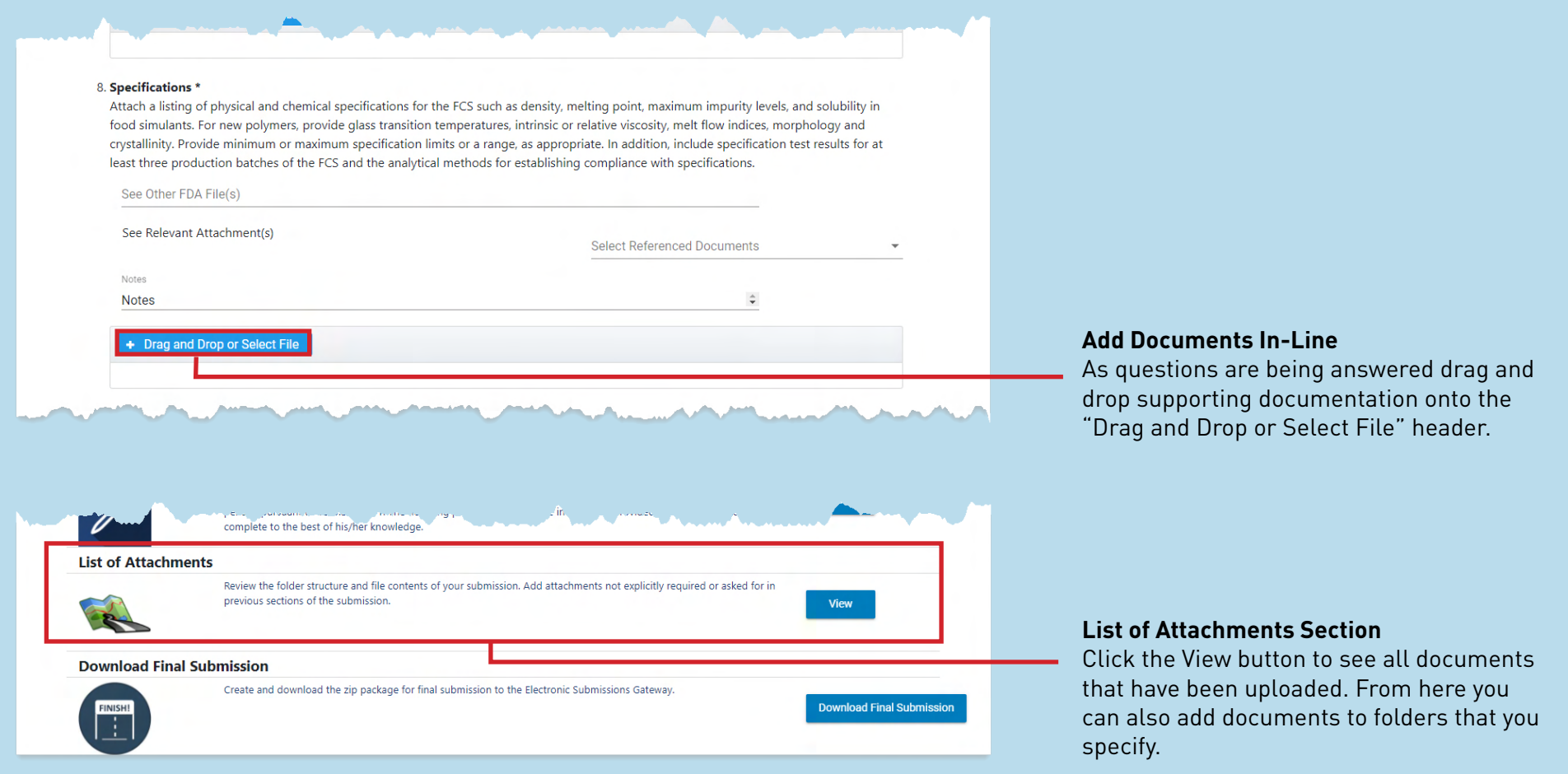

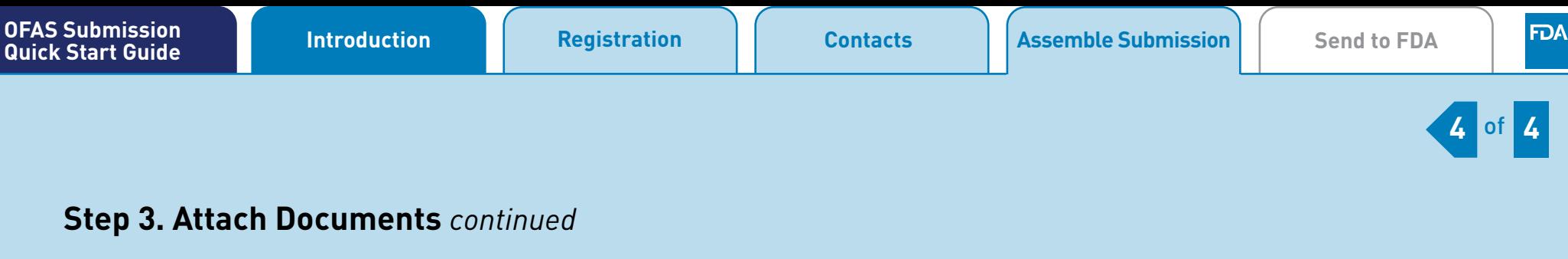

The image below (Figure 12) shows the folder structure for the Biotechnology Final Consultation (Form 3665) notification. Each submission type will have a different set of folders.

**Note:** Documents cannot be renamed once they have been uploaded to the COSM.

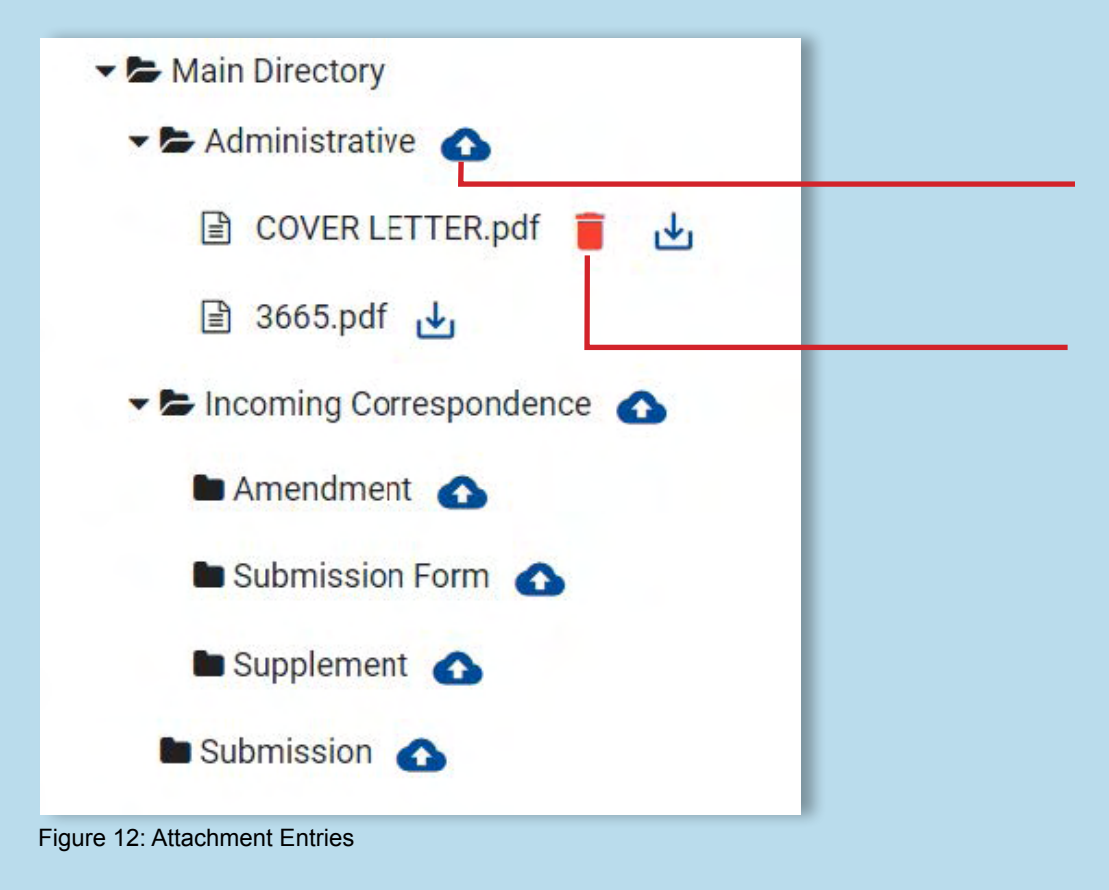

#### **Cloud Icon for Adding Documents**

Click on the "cloud" icon next to the intended folder. COSM then allows you to select a file from your local machine. Once uploaded the document will appear in the selected folder.

#### **Trashcan Icon for Deleting Documents**

Only documents that are uploaded from the List of Attachments page can be deleted from the List of Attachments page. Those documents will display a red trashcan icon next to them.

*For documents that were added from the question and answer sections you must return to those sections to delete them.*

# **To Send Package to FDA**

#### **1. Download Final Submission Package**

 Once you complete all sections, download your submission package by clicking the "Download to Final Submission" button (Figure 13).

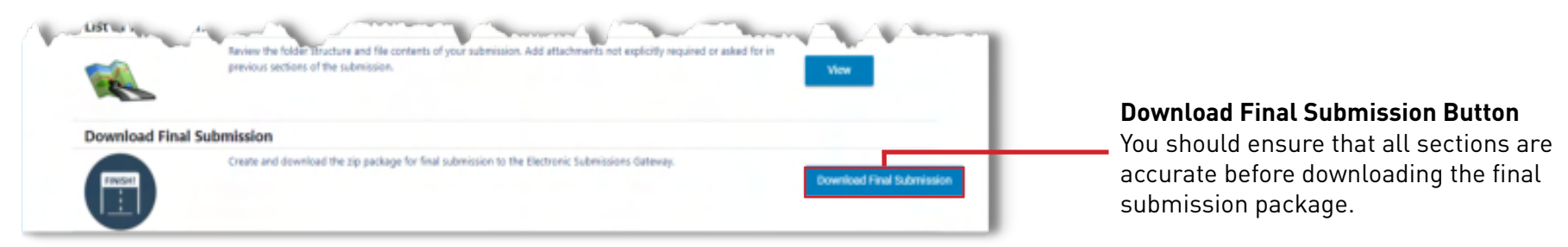

**2. Log on to the Electronic Submissions Gateway (ESG) to Upload the Final Submission**

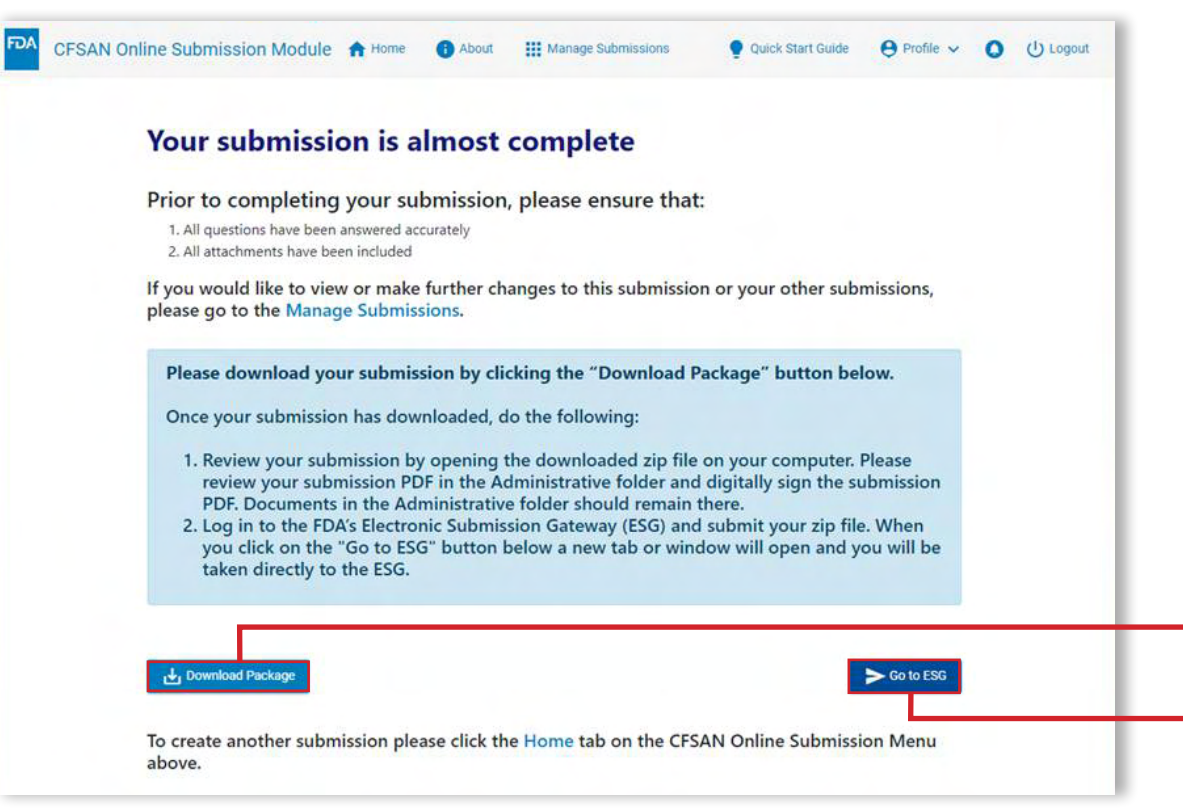

#### **Download your submission package**

Download your zip file submission package to your PC.

**FDA** 

#### **Click the "Go to ESG" button**

Go to FDA's Electronic Submission Gateway (ESG) and upload your zip file submission package.